研修会で習いました slide\_show をホームページビルダーで編集し、転送ツールを起動して転送するまでの 作業を説明します。但し、画像 24 枚は入れ替えている(fotos1.pdf で説明)ものとします。

1. 下図の赤枠で囲んでいる画像を、ウェブアートデザイナーで作成します。

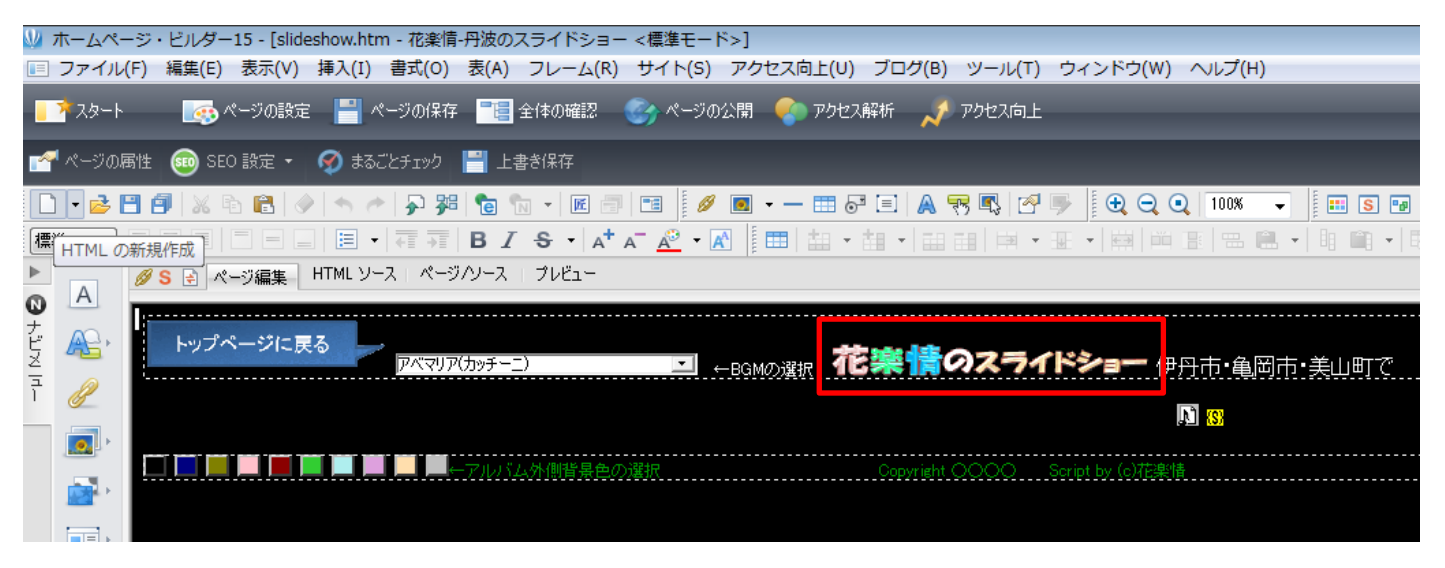

トップページに戻る はこのまま使いますので変えません。もし、ほかの画像と差し替えたいのであれば、カーソ ル を トッページにゅっと の上に置き、左側のナビメニューの中「写真や画像の挿入」→「素材集から」→ウェブ アートの中「ボタン」をクリックすると候補がたくさん出ます。その中からトップへ戻るボタンを選択します。 すると、 トップページにゅう の後ろに挿入されますので、 トップページにゅう は削除します。

自分で作成する場合は次の手順を参考にしてください。

※ 花楽情のスライドショー \*作り変える

picture フォルダにある logo.png のサイズが幅(width)380×高さ(height)50 でしたので、ここでは 同じサイズで作ることにします。

ウェブアートデザイナーを起動します。(ツール→ウェブアートデザイナーの起動) 編集→ファイルから貼り付けをクリックし、保存しているフォルダから logo.png をクリックします。

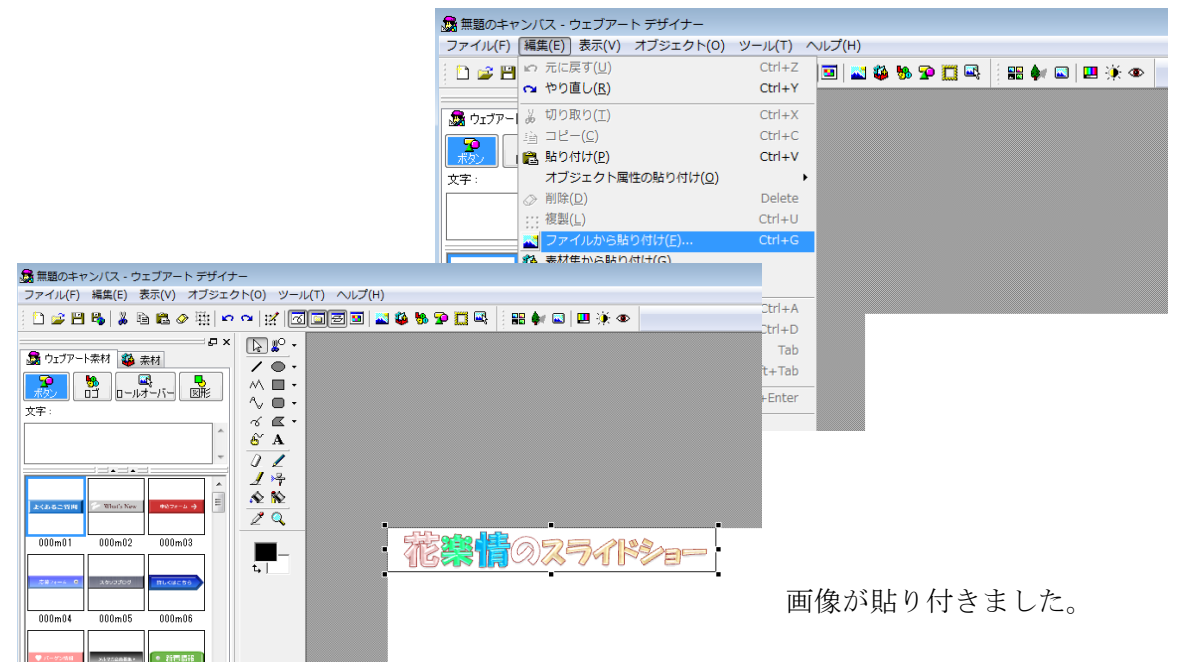

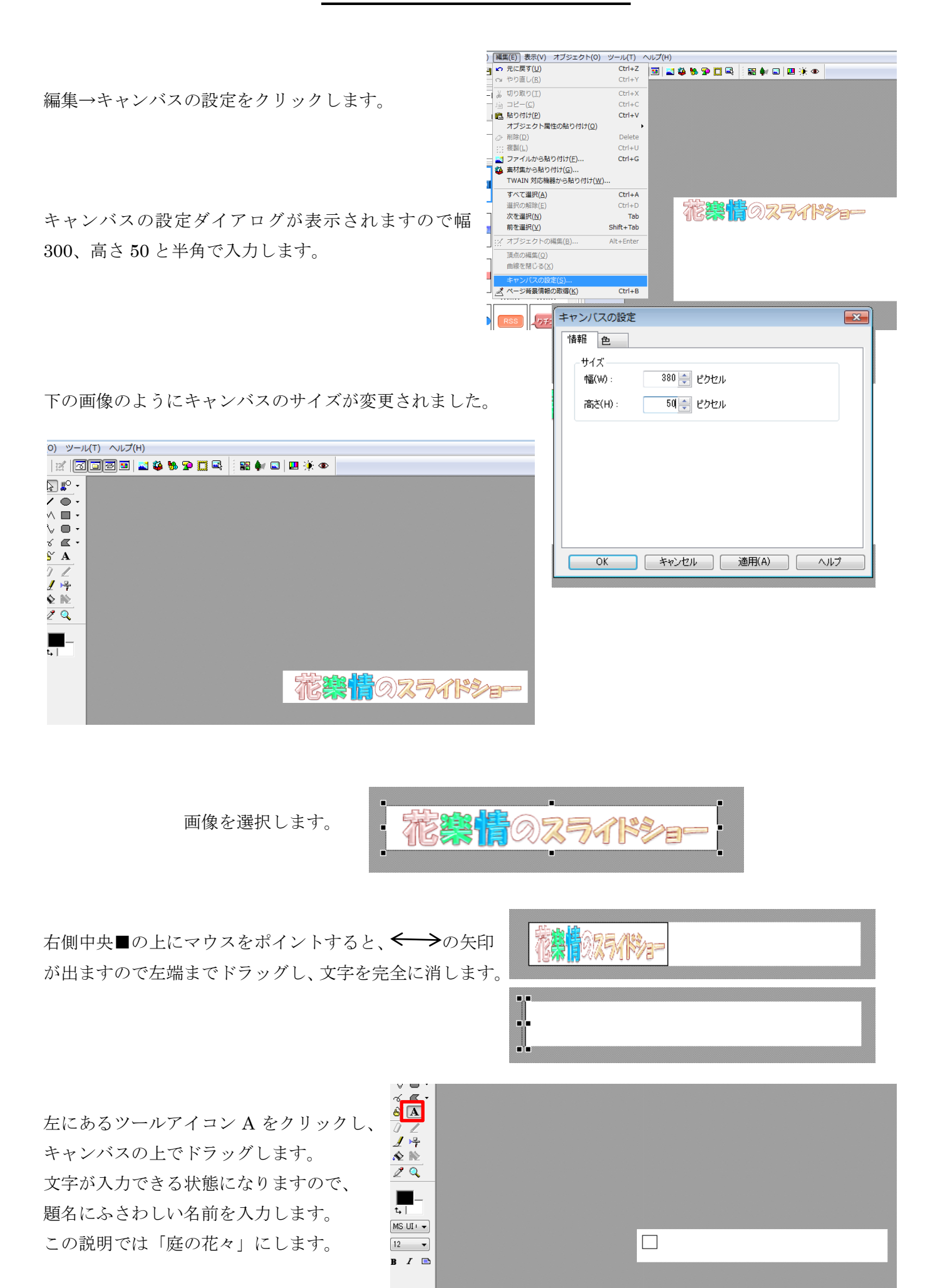

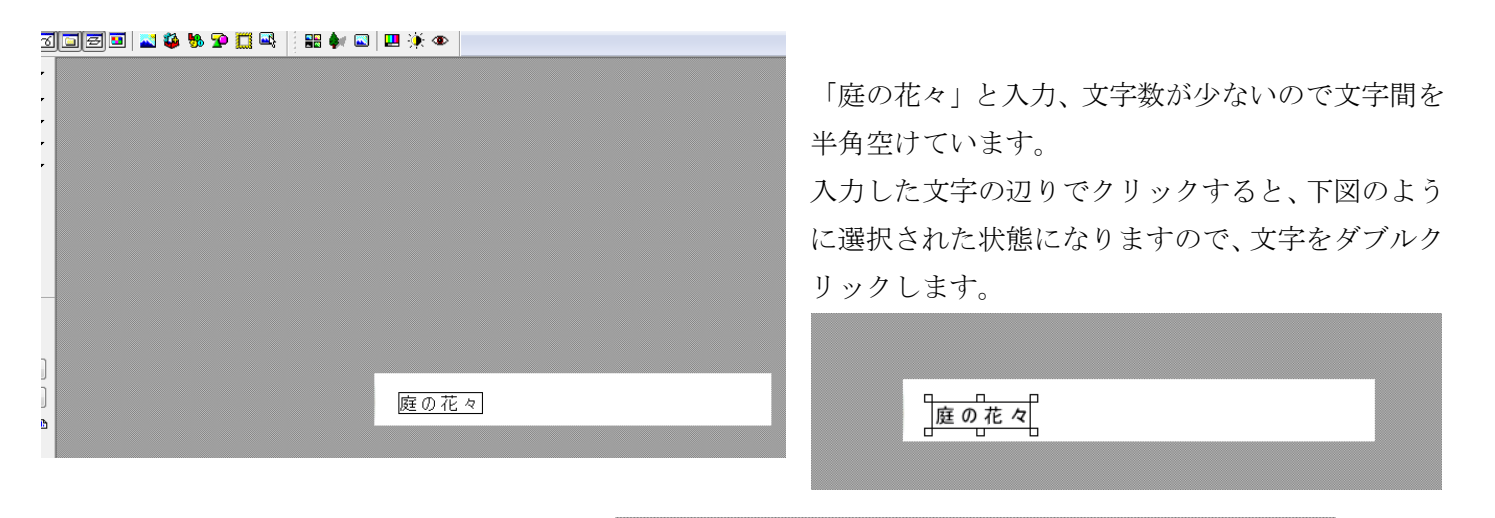

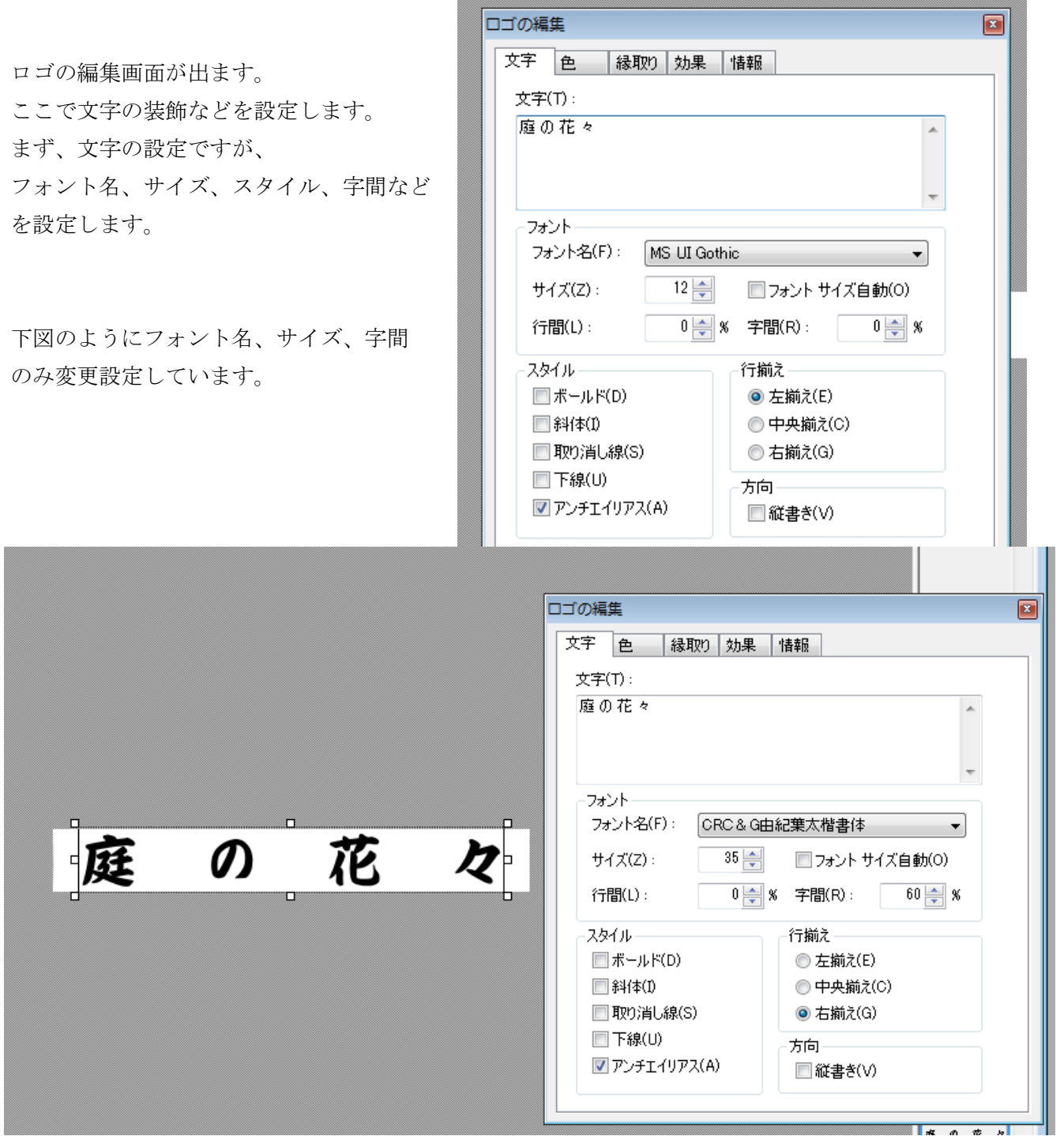

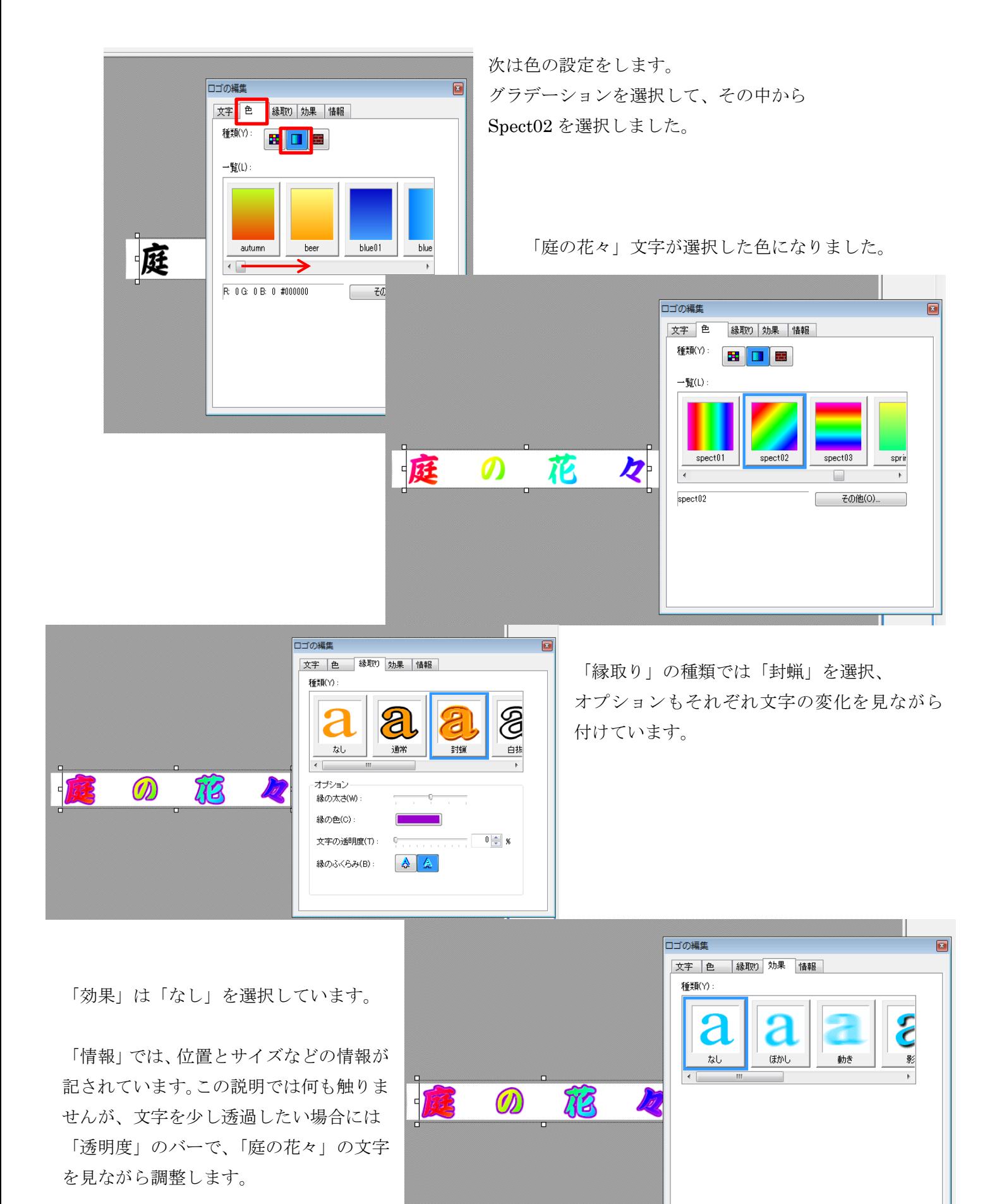

ファイル→名前を付けてキャンバスを保存 をクリックします。

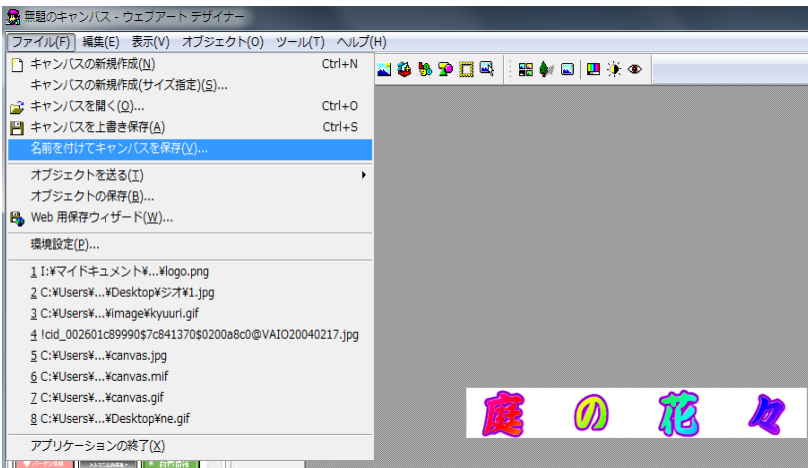

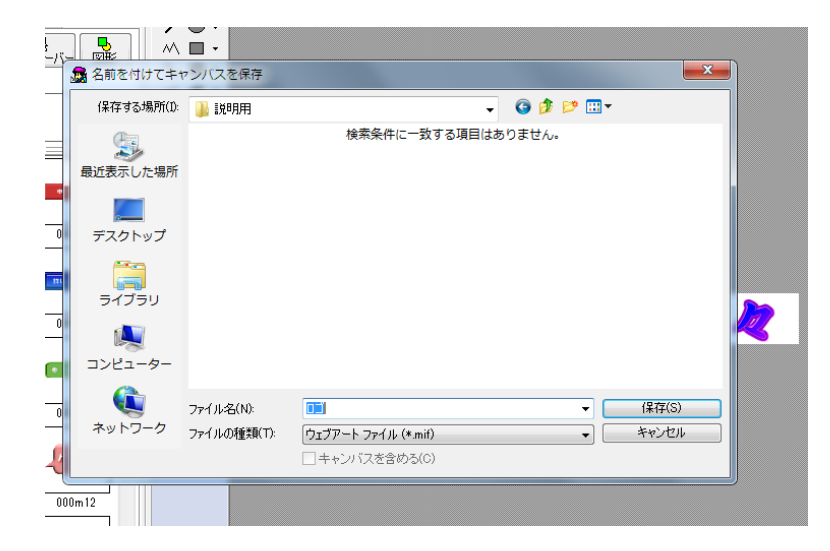

先に「ウェブアートファイル」拡張子.mif で 保存します。修正ができますので保存しておく と便利です。このファイルはホームページに 使いませんのでファイル名を日本語でわかりや すい名前で保存します。保存先はドキュメント の中に「mif」フォルダを作ってその中に保存し ておくとよいでしょう。

次に同じようにして、ファイル→ 名前を付けてキャンバスを保存 を クリックします。

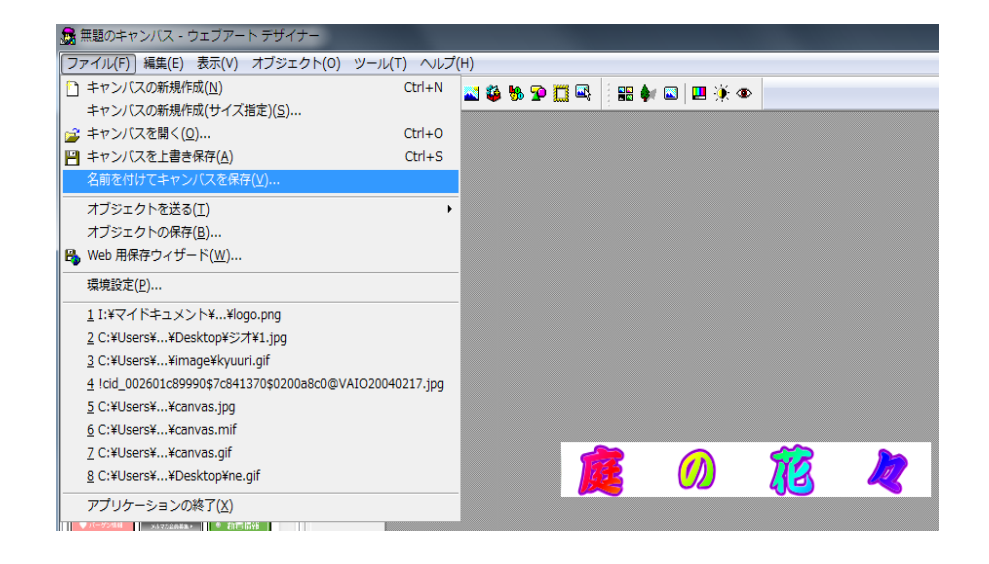

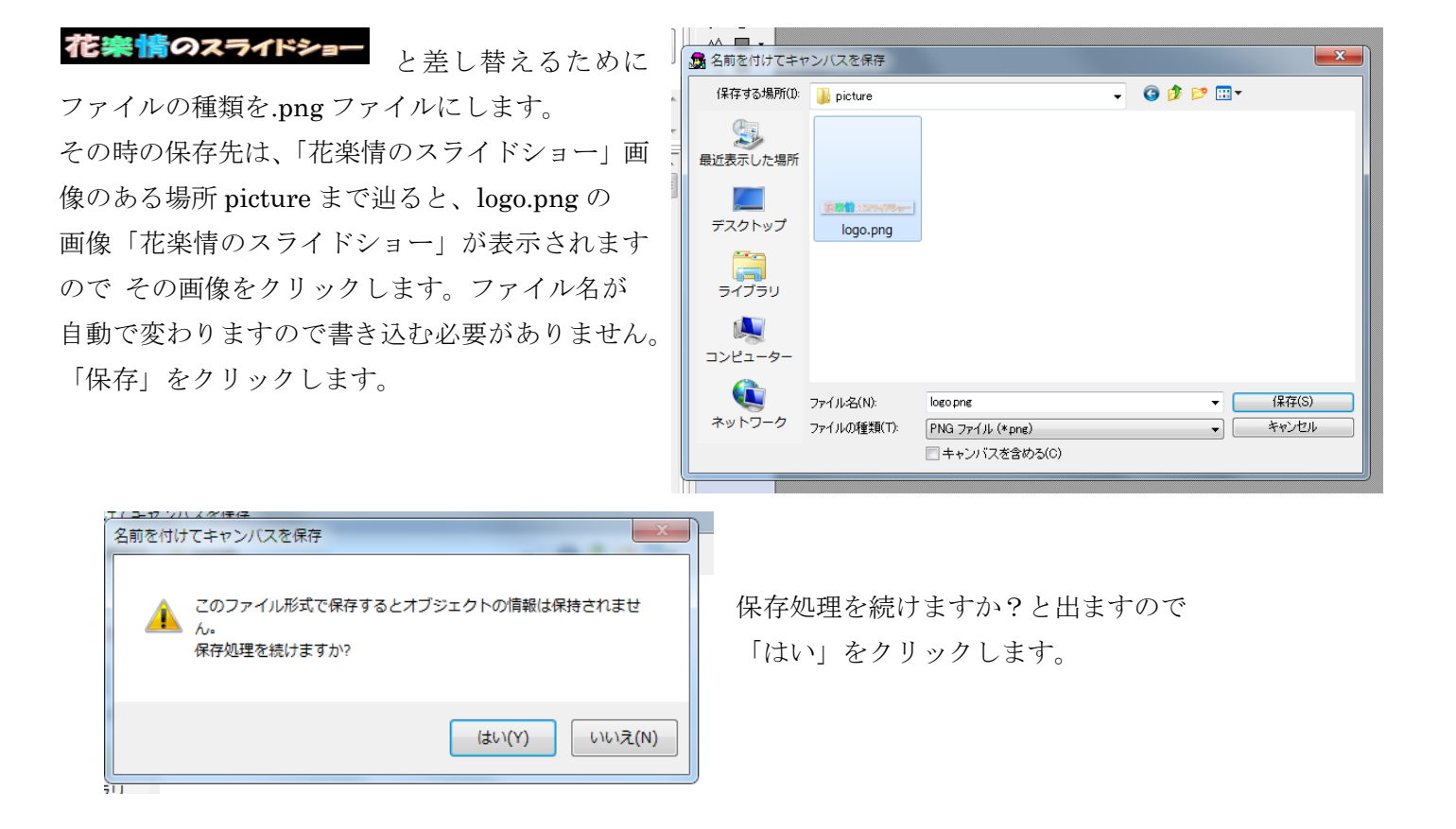

「PNG 属性の設定」ダイアログが出ますので 「OK」をクリックします。 文字背景がグレーで笠松模様に見えているのは 画像が透過されていることを表しています。 ※「名前を付けて保存する」場合 拡張子が.gif と.png は透過できますが、拡張子.jpg は透過ができないことを覚えておきましょう。

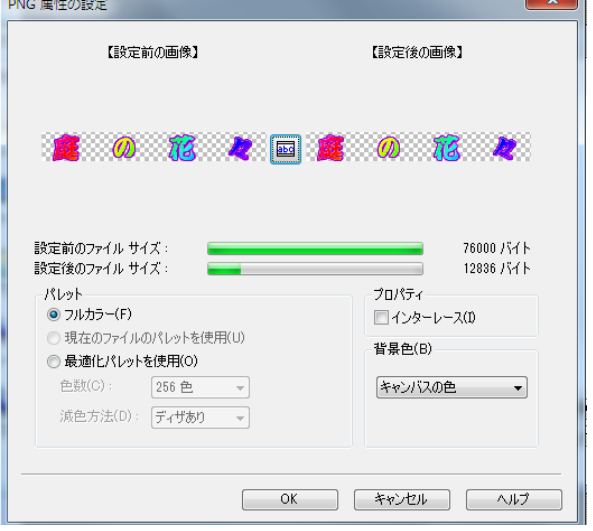

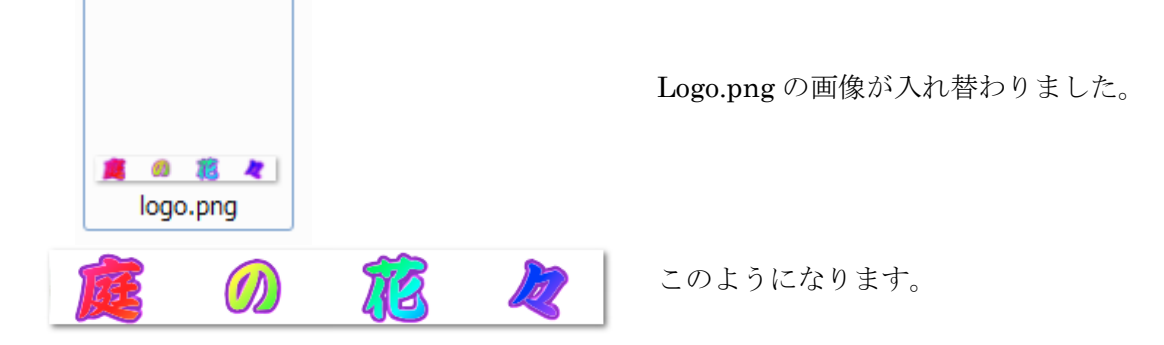

ビルダーを立ち上げ、slide\_show/htm を「開きます。

ページ編集画面で、赤枠の説明文を選択し削除、花全体の大まかな説明文を入力します。

(伊丹市・亀岡市・美山町で → 庭に咲いた花です)

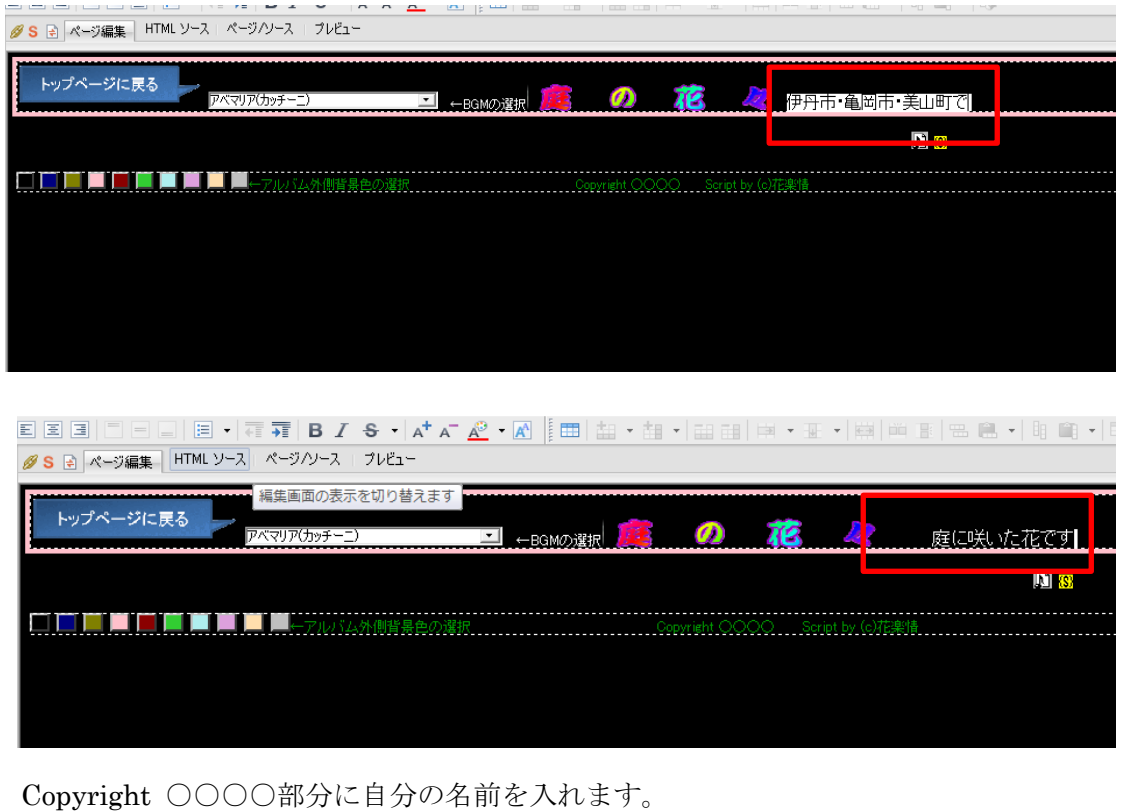

**EEEEEEEEEEEEEE** O

次に、「ページ/ソース」画面を開きます。

<title>花楽情·丹波のスライドショー</title>を書き換えます。

```
<!DOCTYPE HTML PUBLIC "-//W3C//DTD HTML 4.01 Transitional//EN">
<HTML>
<HEAD>
Kmeta name="GENERATOR" content="JustSystems Homepage Builder Version 15.0.11.
<meta_http-equiv="Content-Type"_content="text/html; charset=Shift_JIS">
<meta_http-equiv="Content-Style-Type"_content="text/css">
<ti<u>tle>花楽情-丹波のスライドショー</titl</u>e>
<SCRIPT>
(!DOCTYPE HTML PUBLIC "-//W3C//DTD HTML 4.01 Transitional//EN">
(HTML>
(HEAD>
(meta_name="GENERATOR" content="JustSystems Homepage Builder Ve
(meta_http-equiv="Content-Type"_content="text/html; charset=Shi;
(meta_http-equiv="Content-Style-Type"_content="text/css">
3title>庭の花々・スライドショー</title>
(SCRIPT)
'unction test(){
 document.all.testx.src=document.myform.mysel.options[document
```
赤丸の数字は右側から選択した数字です

typ(1;)/サムネイルの配置 1=左 2=左右 3=右 左を選択しているということです sum\_n{(゚8,)゙,//サムネールを縋に並べたい数,サムネールの大きさ(省略時:高さ50ピクセル縦に並べたい数です bang(-0)//サムネール番号 0=非表示 1=表示 サムネールは非表示ということです ptnf1;Y/ワイプ: 0=なし 1=丸 2=ブラインド 3=ブレンド 4=シャッタ 5=チェッ切替りの種類に丸を選択しています img\_ww(0;)/写真表示時の横幅――0=原寸通り――数字=数字の横幅に統一して表示 spd=5000;//スライド間隔) (ミリ秒スライド間隔を長くしたい場合は数を増やします atst="1,0.0";//スライド(0=手動/1=自動),ループ(0=無限/1=1回),選択 (0=オンマウス/1=クリック) スライドは自動、繰り返しは無限、選択はオンマウス になっているということです

saku color="#cccc88";//背景の色 画像の周りの色です、変更もできます moji\_color="#880000|14";//コメントの色,文字サイズ 画像下の説明文の文字色、サイズです

ur="./";//写真が別の場所にある場合はそのURLを書く 77 ur=ur+","+img\_ww+","+atst; typ=bango\*10+typ;typ=typ+","+sum\_n; 写真ファイル名。 777. コメント Ш /// (サムネール用に軽い別ファイルを使う場合は Ш ///「サムネールファイル;写真ファイル」と[;]で区切って書く) (c)花楽情 111 

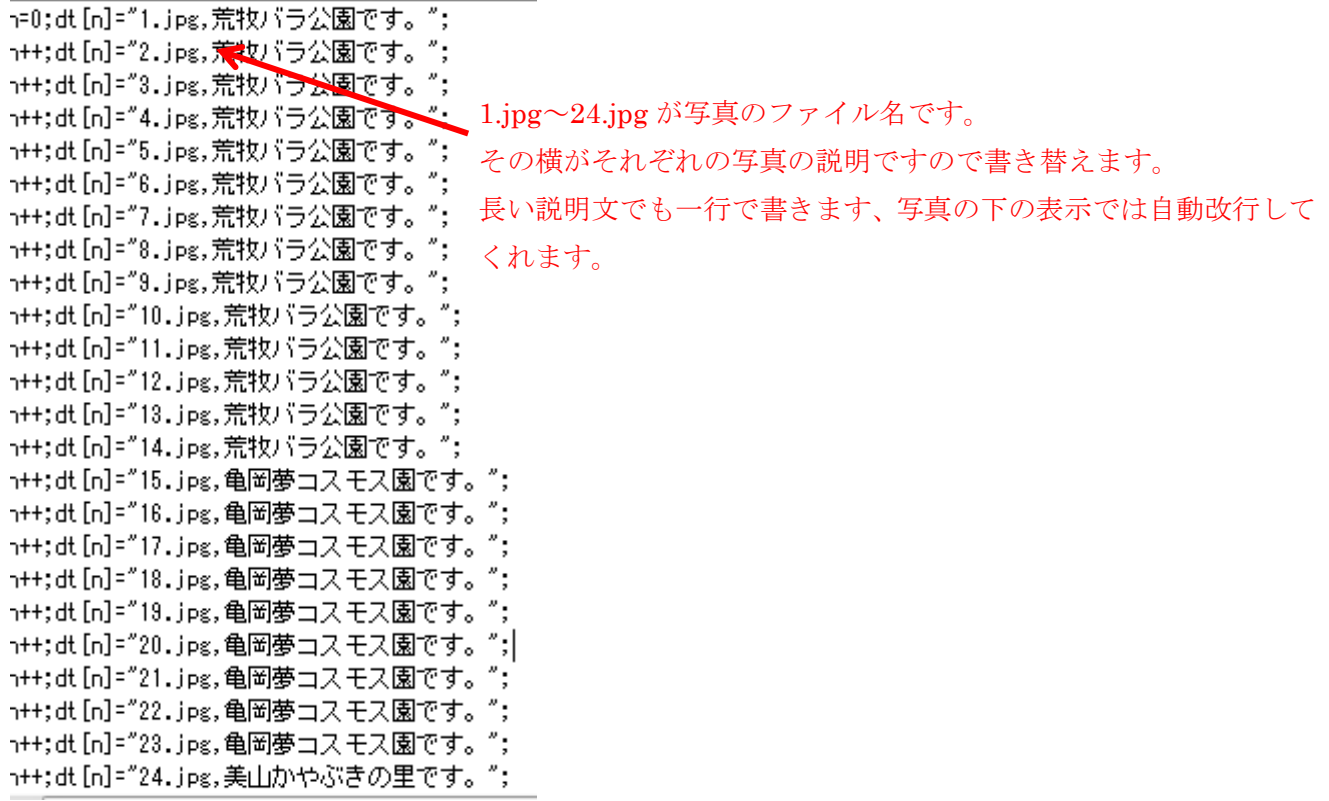

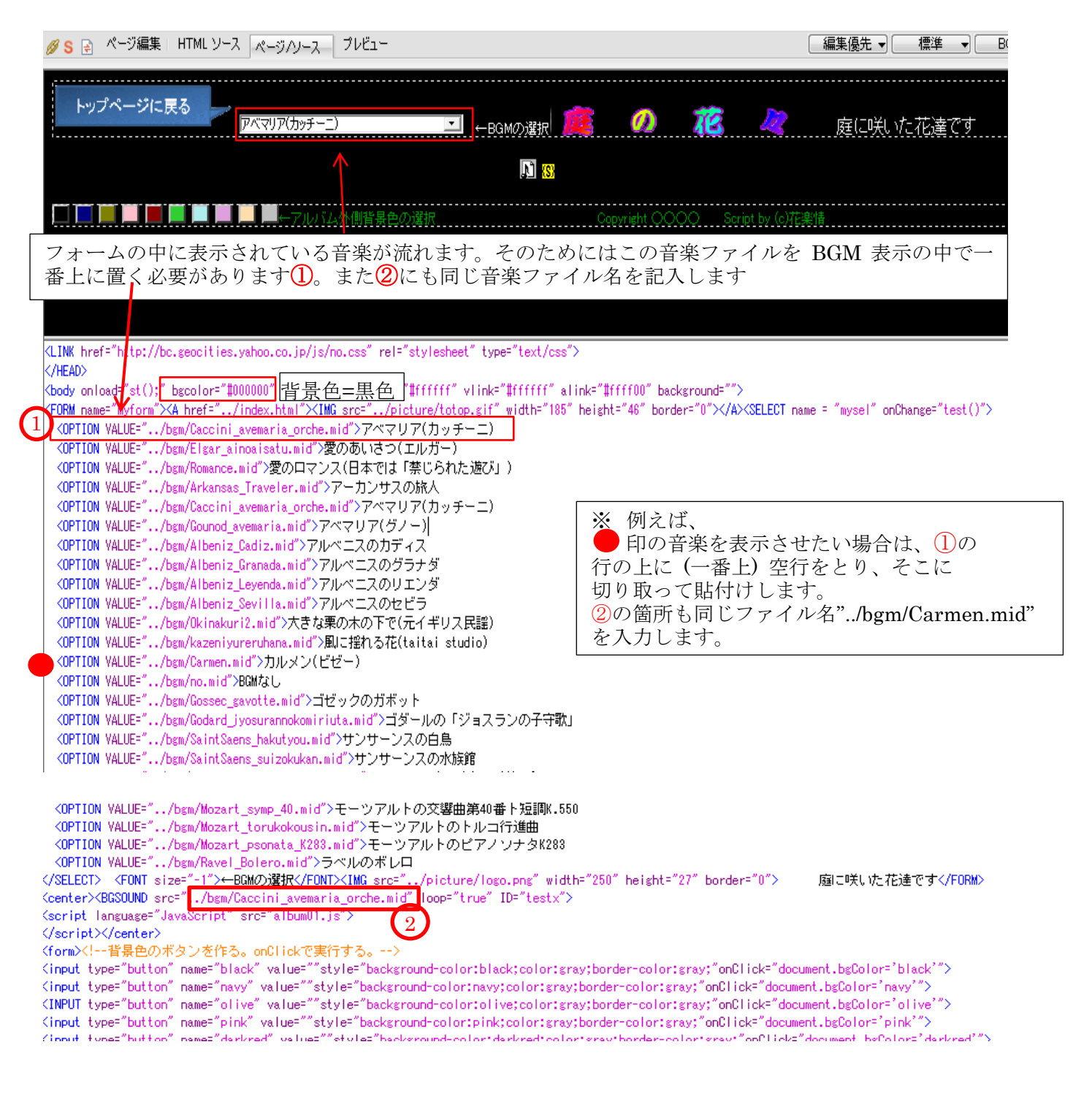

今までの過程で、出来ているかどうかを確認するには「プレビュー」をクリックしてみます。 出来ていたら、index.html にリンクします。

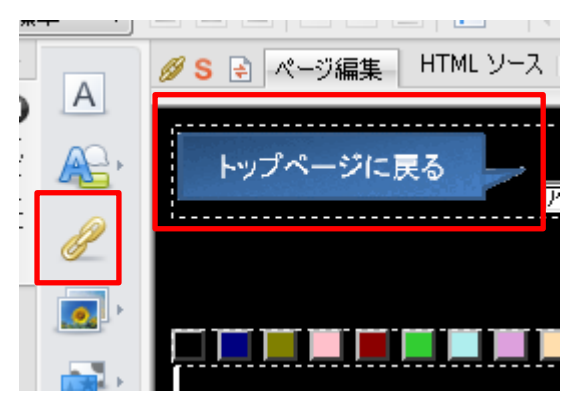

「トップページに戻る」の画像をクリックし、「リンクの挿入」 のアイコンをクリックします。

左側に ナビメニュー が表示されていない場合は、 「かんたんナビの表示/非表示」を  $\overline{\circ}$ クリックして表示させると便利です。 Pø

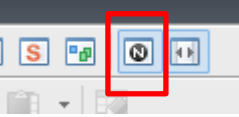

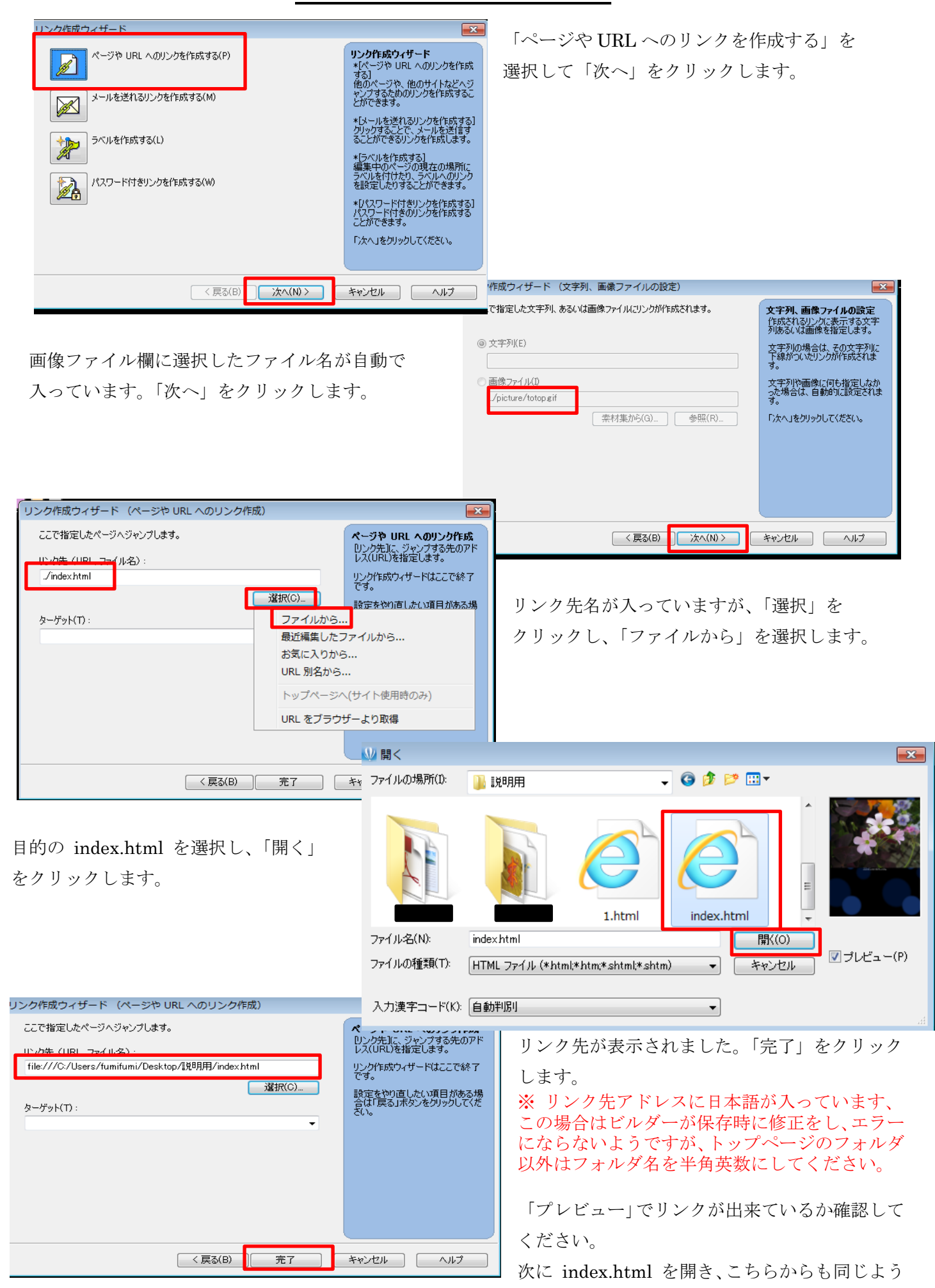

にして、 Slide\_show にリンクします。これで相互のリンクが出来、完了になります。

では、設定したサーバーへファイルを転送します。 メニューバーの「ツール」をクリック→「ファイ ル転送ツールの起動」をクリックします。

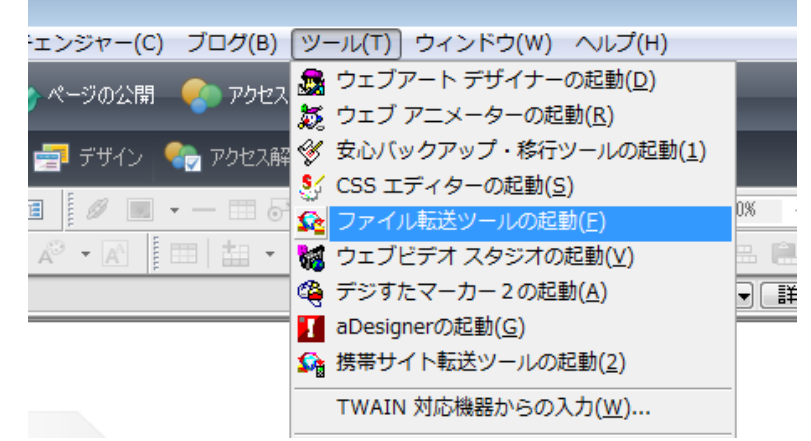

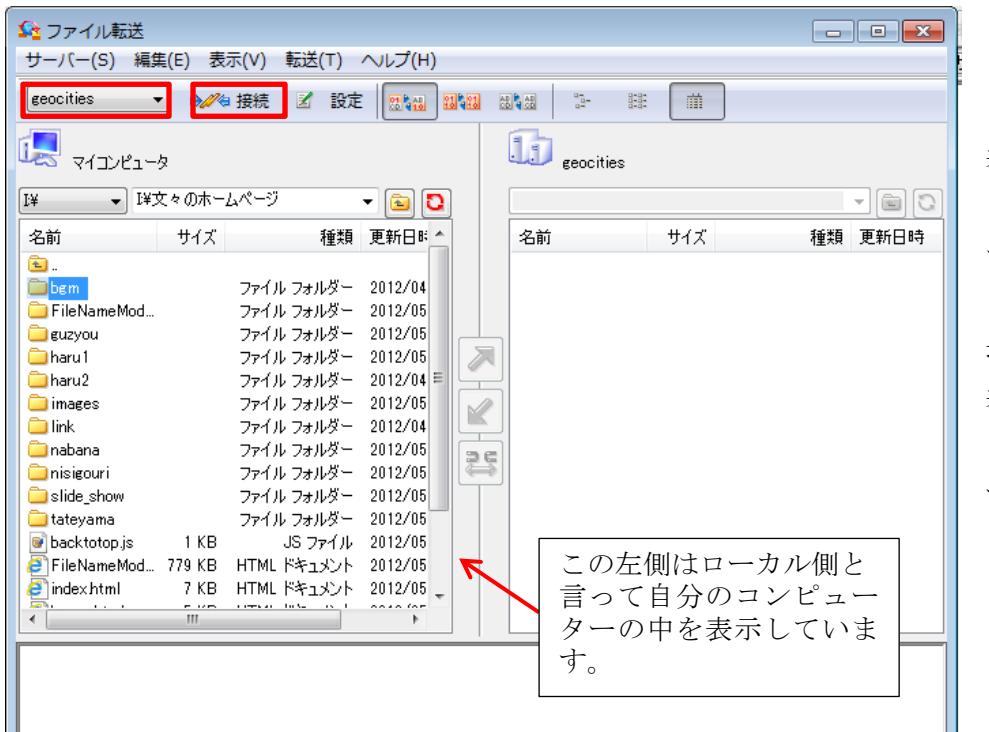

「ファイル転送」ダイアログが 表示されました。

フォームの中が、自分の設定した サーバー名になっているのを確認 します。サーバーが 2 か所以上ある 場合は▼をクリックするとすべて 表示されています。目的のサーバー を選択して「接続」をクリックしま す。

サーバーに接続され、転送している ものすべてが表示されます(右側)。 サーバー側にないもの、つまり未転 送のものは転送しますが、その場合 新規に作成したものはフォルダご と転送します。以前転送したファイ ルを修正して再度転送する場合は ファイルを転送します。ダイアログ が出ますので「すべて上書き」をク リックします。

転送するときは、左側(ローカル側) のフォルダまたはファイルを

選択して右上向き矢印をクリック します。

右図での、ローカル側にありサーバ ー側にないフォルダ等は未完成の もので転送しておりません。

すべて転送済みのものであれば、ロ ーカル側とサーバー側は全く同じ になっています。

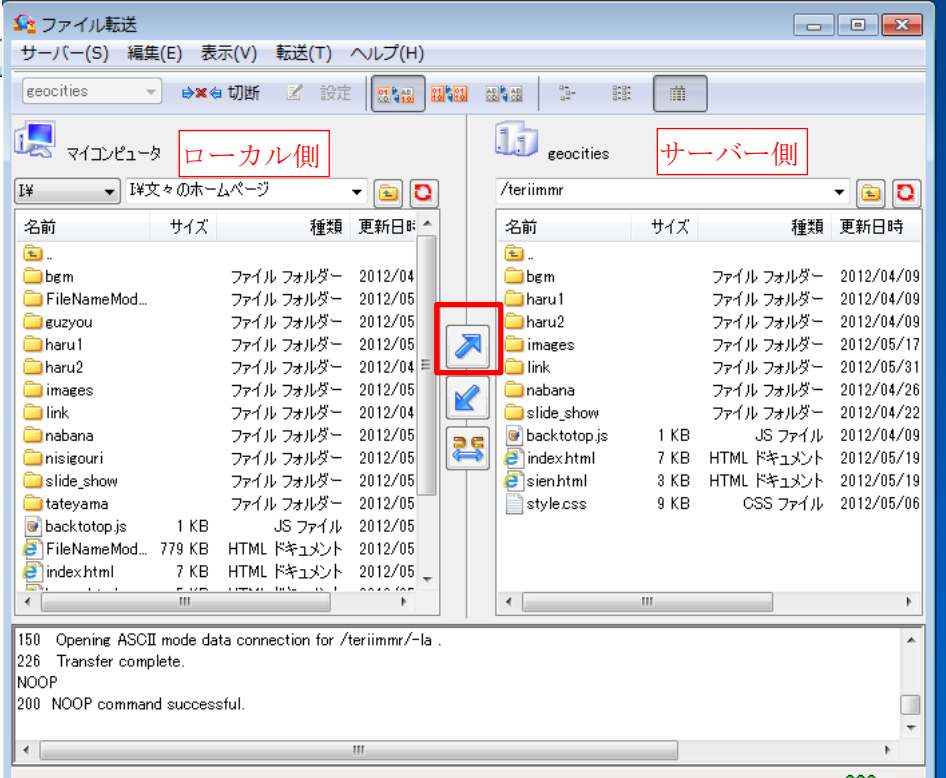

転送時の注意として、ローカル側(左)とサーバー側(右)の表示を必ず同じにしていなければいけません。 例えば、bgm フォルダの中に音楽ファイルを一つ追加した場合、ローカル側の bgm フォルダをダブルクリック して展開、サーバー側の bgm フォルダも展開します。左側右側の階層を同じにして追加した音楽ファイルを転 送します。ローカル側とサーバー側の音楽ファイルを見比べてみてください、全く同じの筈です。

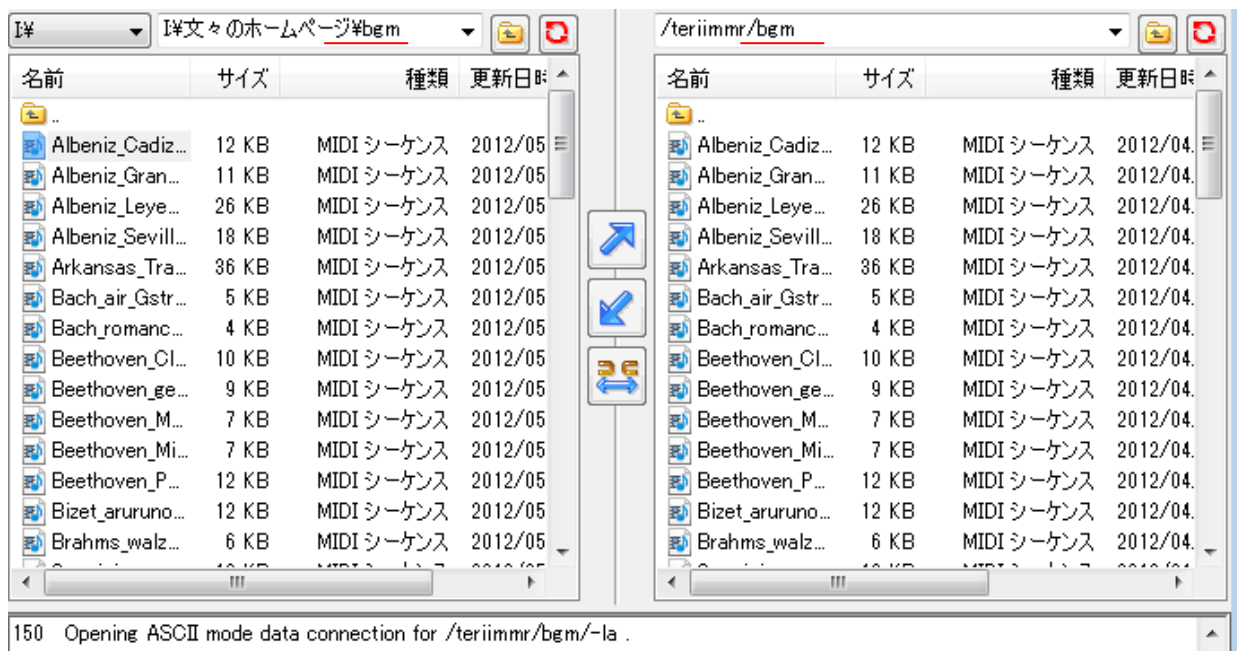

226 Transfer complete.

ローカル側だけ展開して転送すると、サーバー側には展開する前のフォルダ、即ち別の場所に入ってしまいます。 ですので、ローカル側(コンピューター上)ではちゃんと表示されるのにインターネットを立ち上げてみると 写真が×になっていたり、音楽が鳴らなかったりという具合になるわけです。 必ずローカル側とサーバー側を同じにして、を確認してから転送してください。

#### ※ 参 考

新規に.html ファイルを作る場合は、必要な材料(画像・音楽など)はすべて.html ファイルと同じフォルダに 入れたほうが作業しやすいですし、わかりやすいです。その時のフォルダ名は半角英数字でなければなりませ ん。ファイル名もすべて半角英数字です。わかりやすい名前を付けましょう。